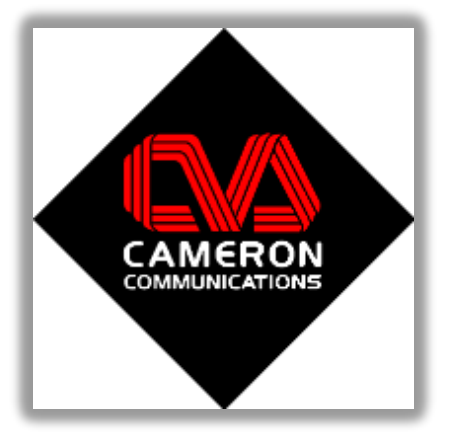

# **cSkills Operation Manual Multi Camera System**

*V2.0 Cameron Communications Ltd*

# **Connections**

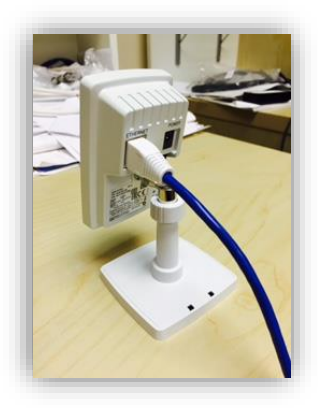

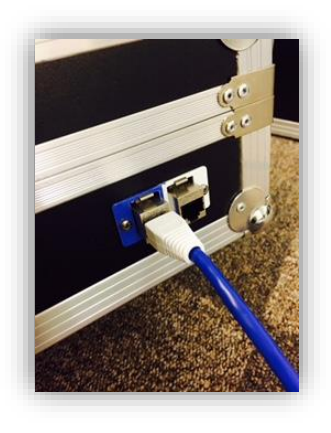

1: Fix the Cameras to the desired position using the Clamps or fix to the Extendable Stand. 2: Connect the **BLUE** cable to the RJ45 connector on each Camera 3: Connect the other end of cable to the **BLUE** RJ45 Ports on case.

4: If connected to an external network connect the **WHITE** cable on RJ45 on case to the Network Port on wall.

5: If using the external Vital Signs interface connect the **YELLOW** cable from the external box to the case.

# **Switch On**

Plug in the IEC power lead supplied to switch on the Portable case. The outer ring of the Camera lens will glow 'Yellow'. Wait until outer ring is 'Green'

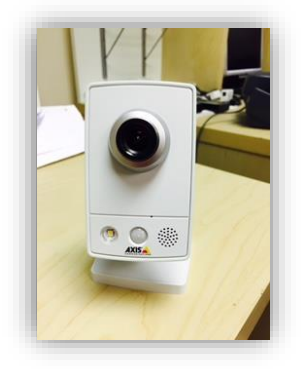

**Switch on the Laptop or Tablet.** When the Laptop or Tablet 'Boots Up' the desktop screen will be shown.

Click on the 'Icon' shown to start the Recording Software.

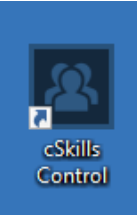

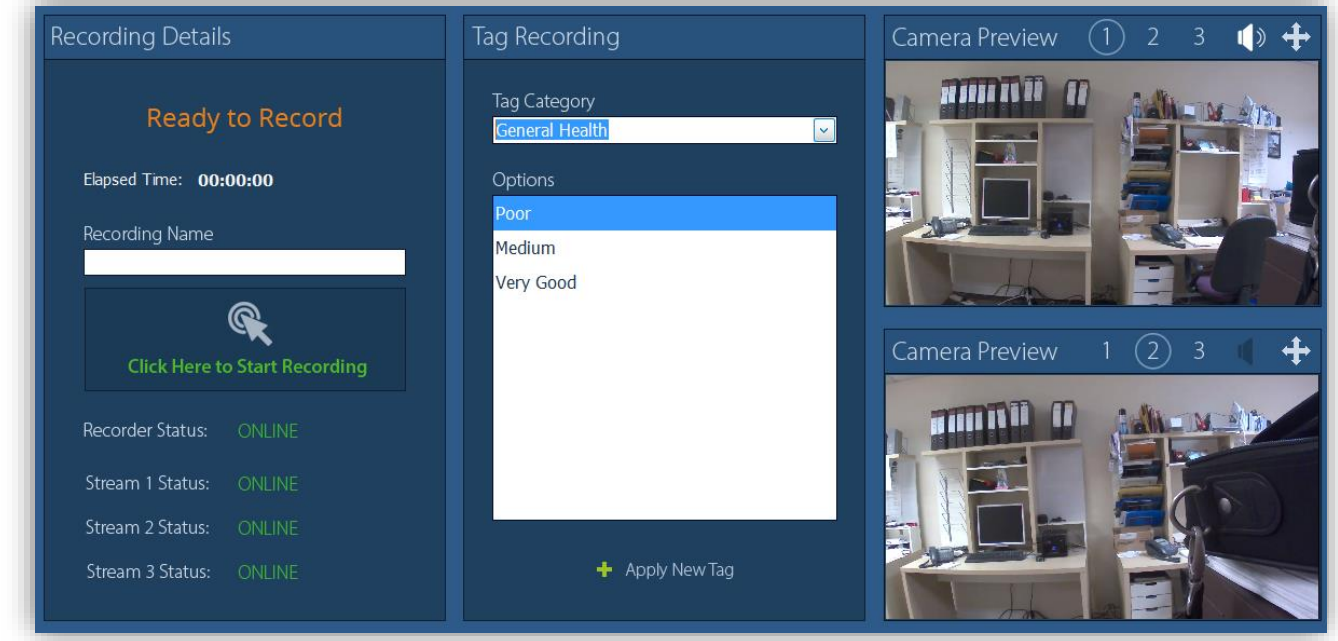

On the right of screen you will see the Live Camera Images. While viewing the camera image, manually position the camera for the widest desired view. You can view two Cameras at any time. Select Camera Preview 1, 2 or 3 to view. To listen to any audio from a Camera select the speaker icon.

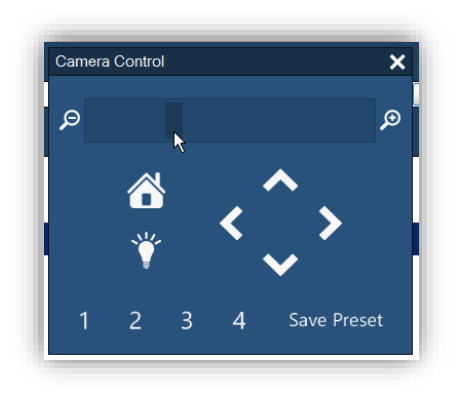

#### **Adjusting Camera Position**

The Cameras have a digital Pan, Tilt and Zoom. To adjust use the slider bar to zoom and the arrows to pan and tilt.

#### **Pre-set**

Select the desired Pre-set. The Camera will go to the last saved setting. To set new Pre-set, select Pre-set, adjust Camera Position and click on 'Save Pre-set'.

# **Recording**

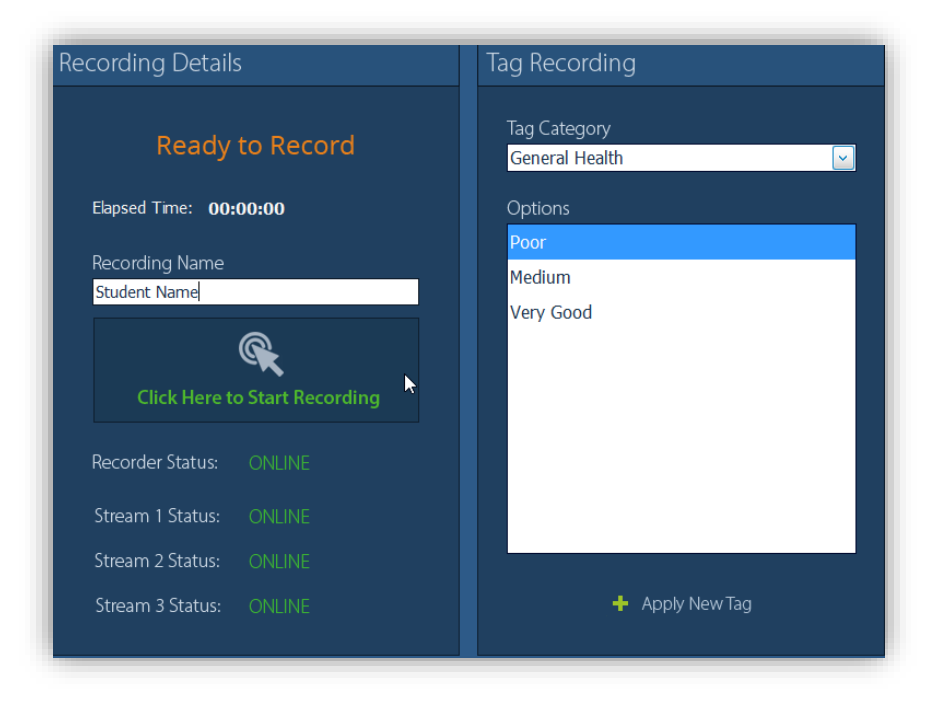

.

Enter the desired filename and click on 'Start Recording'

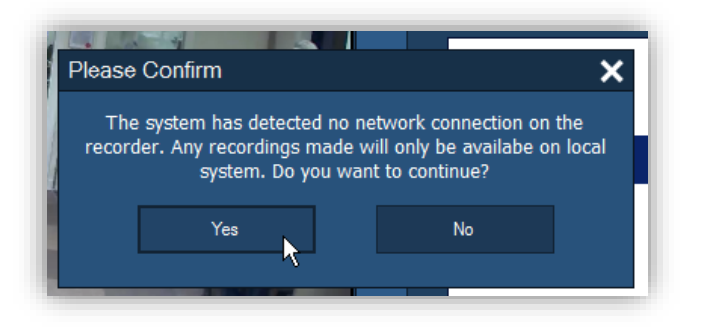

If you have a system that can be connected to an external network but have not or cannot connect then the screen above will appear. It will still record locally on the Portable unit. Press 'Yes' to continue. It will then ask you if you want to record. Press 'Yes'

or

If you have one of the cameras disconnected it will indicate not connected (This is not necessary a fault as you may not wish to use all the camera ports)

The recording will start to record after around 10secs. During recording any changes made to the Pan, Tilt, Zoom and Camera Pre-sets will be recorded.

## **Record a Tag Position when Recording**

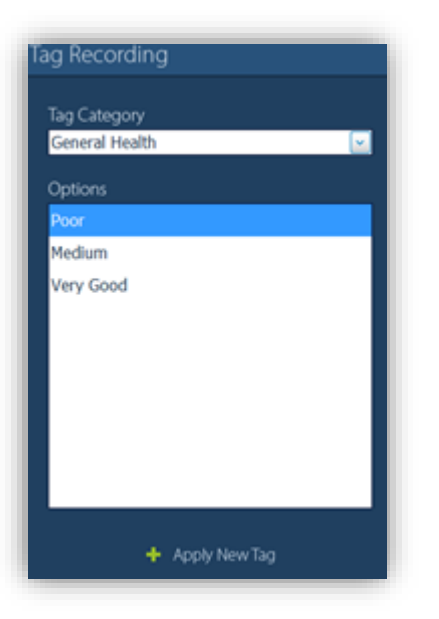

Select the Tag Category. The options associated with that Category will be shown. You can create as many Categories with Options from the Setup menu (see page 10).

While recording you can Tag any incident during the simulation, select the appropriate Tag and select Apply New Tag. This will lay a marker at the time position of the recording. You can place as many Tags as desired during recording.

When you de-brief you will be able to go to these positions and add more descriptive details for each Tag (see page 7).

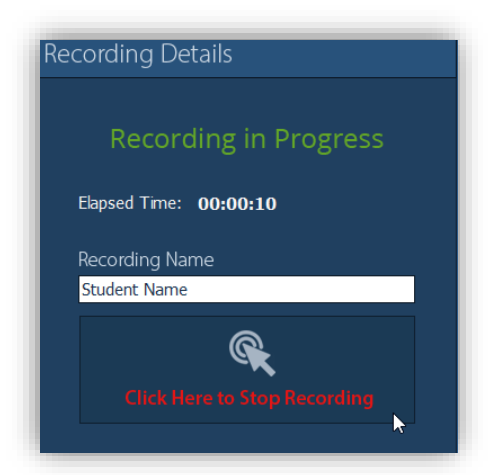

Click to Stop Recording, when done the Finalised screen will be shown. Wait until finished and repeat all for another recording.

# **Power the System Off**

If you wish to power the Portable System down, click Power System Down. This will automatically switch off the Laptop or Tablet. Once done you can disconnect the cables from the case.

This process will take a couple of minutes.

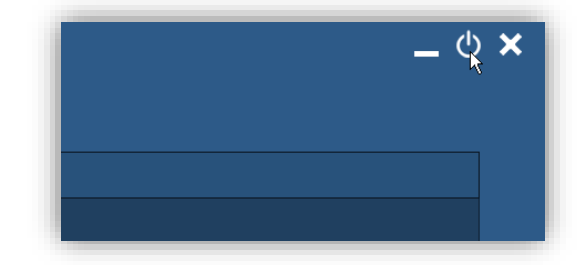

## **Using the Playback Software**

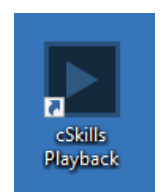

Open the Playback Software by clicking on the desktop icon.

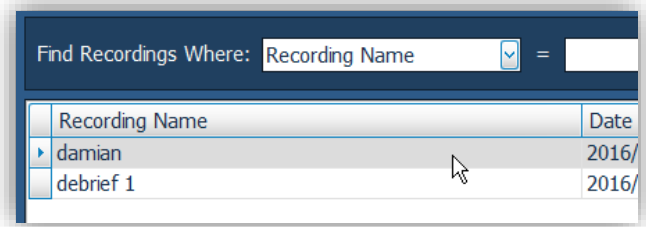

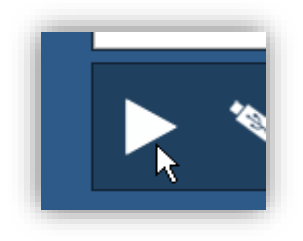

Type in the recording name in the search box, then select the hourglass icon to display the search results. *Note: The search is 'Wildcard' so you do not need the exact name of the recording*.

From the result click on the desired recording and hit the 'Play' button to show the image below. This is the playback window for the video clip selected. From this you can select any Tag points done during this recording, add more descriptive detail and add further Tag points to the video clip.

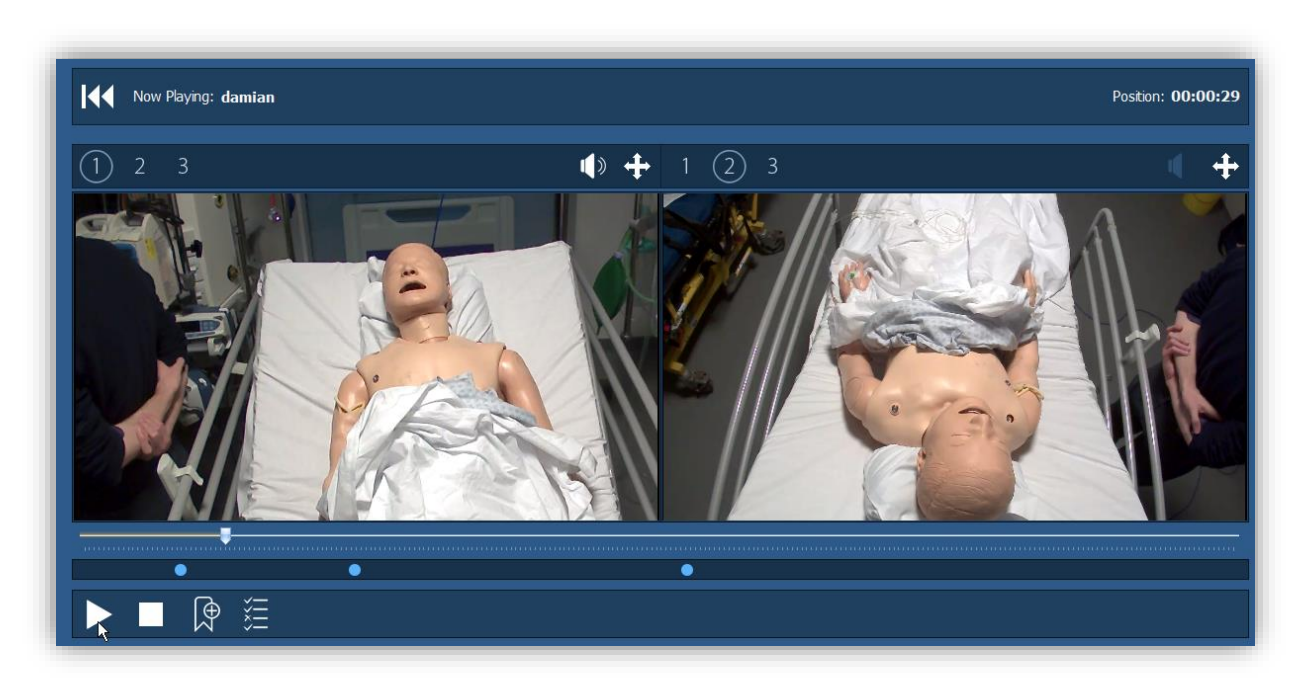

The window above shows two playback views. Each view is synchronised so adjusting the slider bar will move each view in sync. If you select the stop button the screen will go back to the Table view to select another video clip. To hear the audio for each view select the Speaker icon for that view. You can select to view of up to three sources. If I want to view source 3 on left hand screen then select '3'.

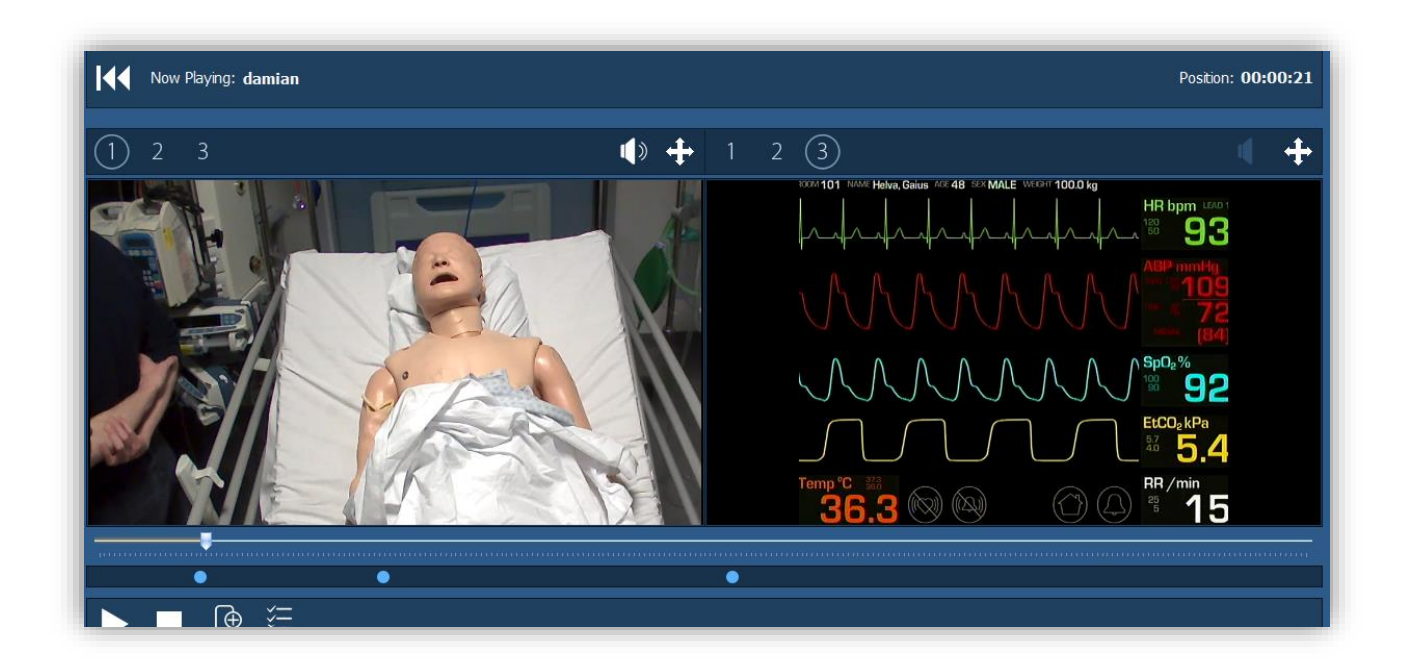

As shown above we selected Source 1 and Source 3. In this simulation we used two cameras and the Vital Signs interface. You switch any combination of these sources for viewing.

# **Selecting Added Tags and adding Description**

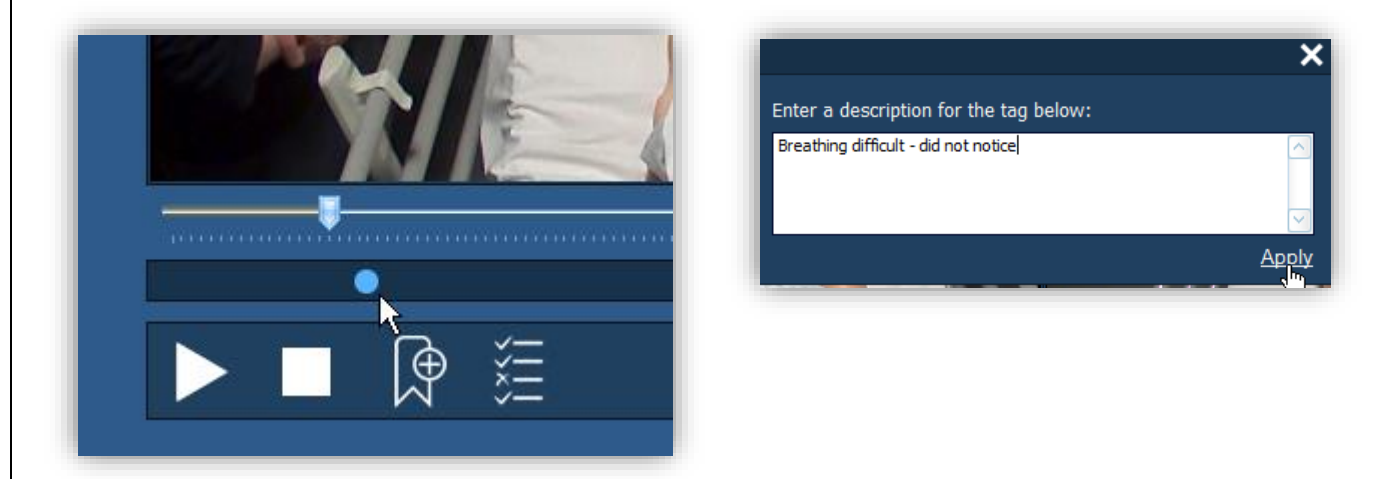

Any Tag's entered during recording are viewed on the timeline. If you click on the Tag point the video will park approx. ten seconds from the original Tag point. If you hover over the Tag point and click on Edit Description the window shown above will allow you to add any description. Enter any text and apply.

## **Add New Tag Points**

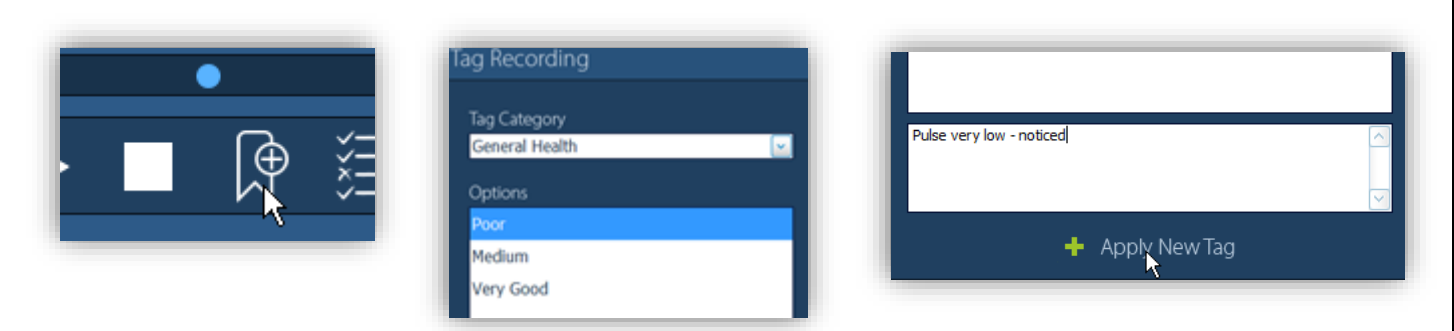

Move the shuttle bar to the desired position and click on the Apply New Tag Point (above left). From the menu select the Category and Option. Type in any description then Apply New Tag. The new point will be placed on the timeline. Repeat as many times as required.

# **Full Screen View**

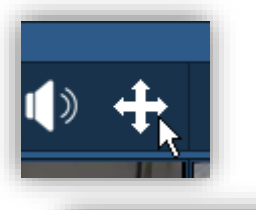

Click on any of the source window icons as shown. Whatever selected will show full screen background.

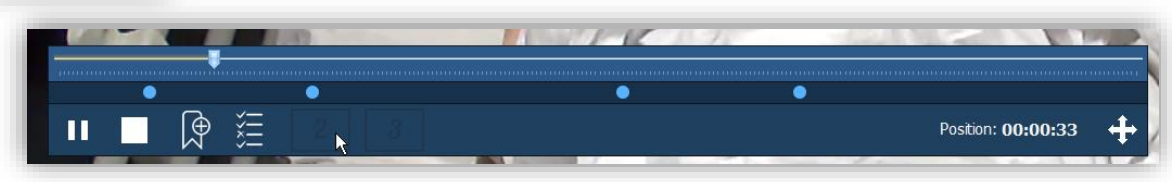

You can carry out all Shuttle and Tag functions using the full screen view. All three sources can be viewed by selecting the '2' and '3' buttons.

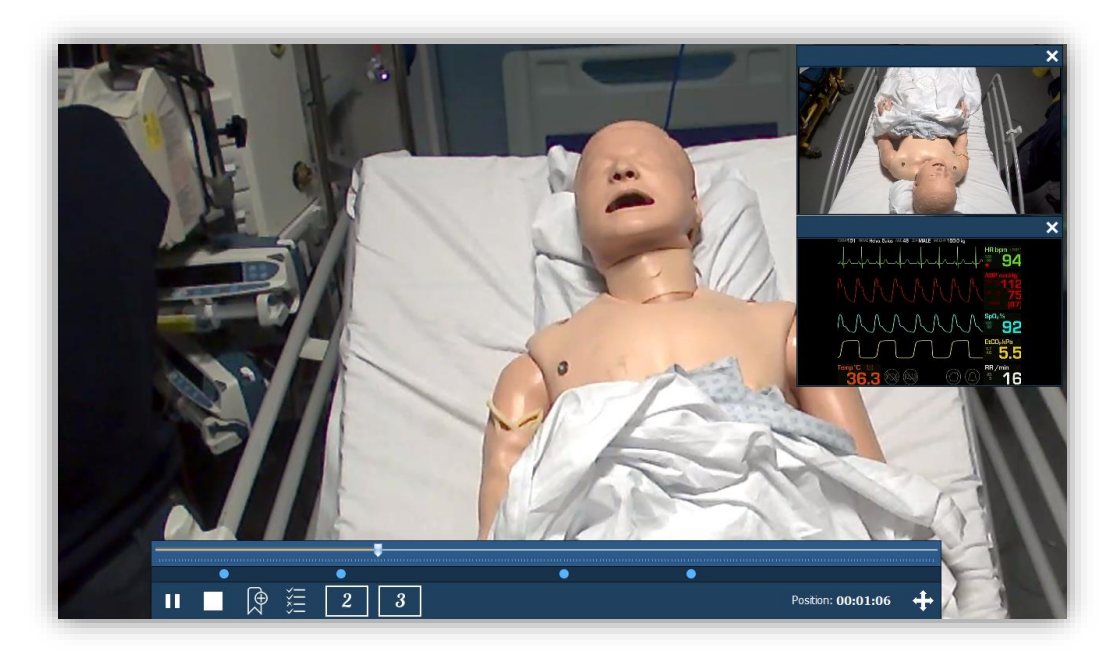

## **Copy Video Clips to External Memory Device (USB Pen or External Drive)**

Plug in the USB or Hard Drive. From the Table menu click on the 'USB' icon. From the table select the file(s) for copying and add them to the list using the + button. You can remove any files from the list by selecting the file and clicking on the – (minus) button. Select the USB or External Drive from the 'Target Drive' drop menu. Click 'Start Transfer'.

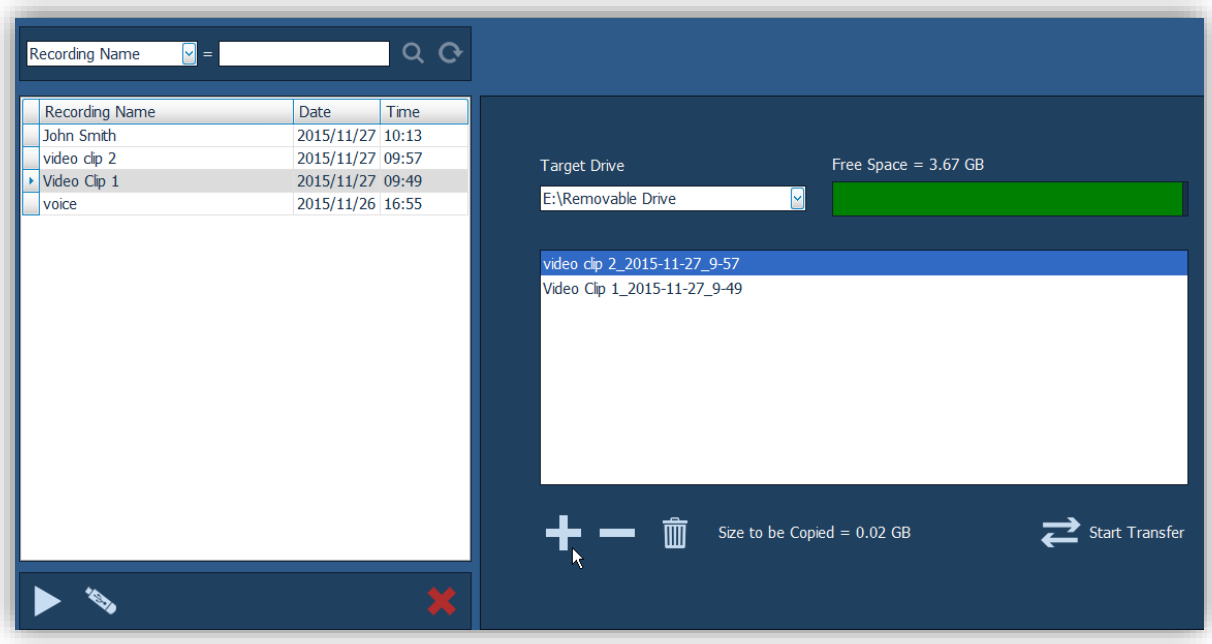

The image left shows that the system will create a folder 'cSkills Files' followed by the date then the filename. The filename folder contains the video clips and a file containing all the Tag information. The video file is H264/MPEG4 format and can be played using a suitable player such as VLC. You can use the 'free' cSkills Playback Software which will allow you to view in sync with all functions described. Contact Cameron Communications for a download link.

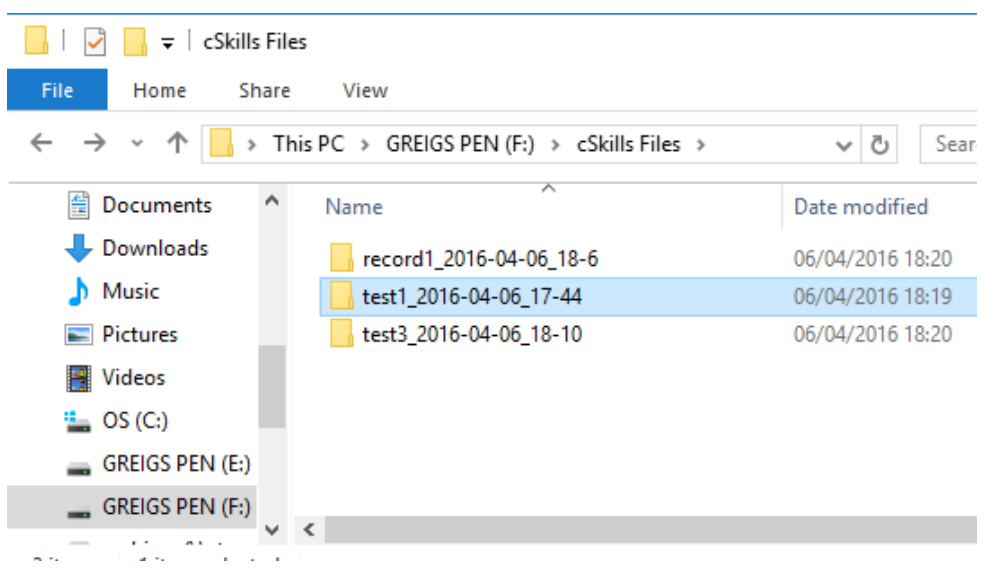

# **Power the System Off**

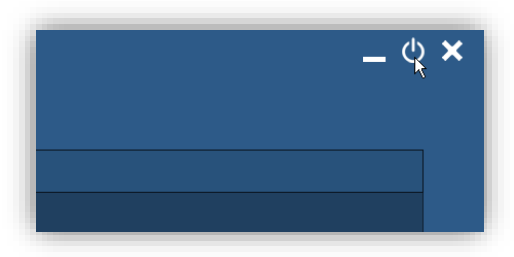

If you wish to power the Portable System down, click Power System Down. This will automatically switch off the Laptop or Tablet. Once done you can disconnect the cables from the case.

This process will take a couple of minutes.

#### **Adding Tag Categories**

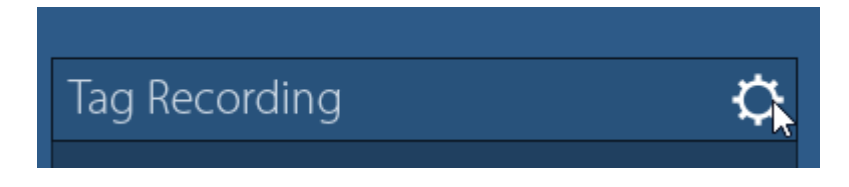

From the Control or Playback software, click on the icon as shown above. Type in the password text box **password**. The screen below will be shown

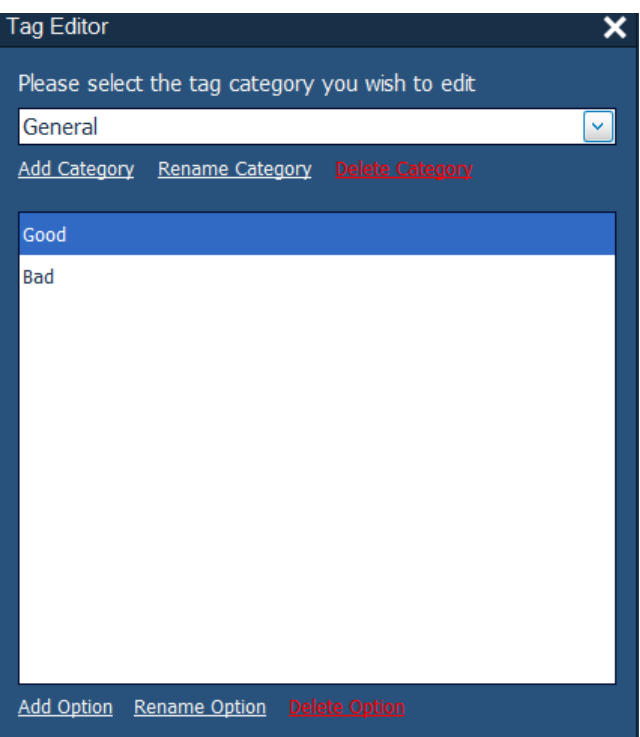

Click on Add New Category and enter category name. Click on Add Option and enter option name. You can add as many options for each category as desired. Close window to save. The categories with its options will be carried through to all functions of the software.

# **Notes**

# **Deleting Files**

When you delete files from the Playback Software the password is - **password**